# **EZ Go Pro Manual**

Version: 8.6

Release: May, 2018

# **PenPower Technology Ltd. Software User License Agreement**

You are licensed to legally use this software program ("the Software") by PenPower Technology Ltd ("PenPower") under this license agreement ("The Agreement"). If you do not agree with any of the provisions in this Agreement, please do not install, copy or use the Software. By using the Software, you are deemed to fully understand and accept the provisions of this Agreement.

#### **1. Intellectual Property**

All intellectual property rights in the Software, together with all information and documents included in the packaging for the Software (including but not limited to copyrights), are property of PenPower or have been licensed to PenPower, and are protected by relevant laws and regulations.

#### **2. License to Use**

You are authorized to use the Software on one (1) single device only. You may not use the Software on any other machines other than the said single computer.

#### **3. Authority to Copy**

The Software and all documents included with the Software, and copyright thereof, are property of PenPower. You are licensed to make one (1) copy of the Software for your personal backup purposes. All other acts of copying are strictly prohibited. The backup copy shall not be installed nor used while the Software is being used.

You may not sell, lease, dissemble, reverse engineer, copy, translate, adapt or derive the Software, or obtain the source code of the Software by any other means. You may not use the Software for any purposes other than those permitted under this Agreement.

#### **4. Business Users**

If you need to install or use the Software on more than one (1) computer, please contact PenPower or our local distributor to purchase a license for the additional use.

#### **5. Privacy Policy**

This privacy policy explains what information PenPower may collect about you, how PenPower and other companies may use it, and tracking technologies that may be used to collect information. When you use our sites or our mobile applications (our "apps"), PenPower collect information about you and use it to facilitate and improve our services. PenPower may change this Privacy Policy at any time by posting a revised Privacy Policy on this page or apps download screen and such changes will be effective upon posting.

#### Information PenPower collect

a. Information collected automatically: When you visit our sites and use our apps, PenPower automatically collect and store information about your computer or mobile device and your activities. This information may include:

> Your computer's or mobile device's IP address Technical information about your computer or mobile device (such as type of device, web browser or operating system) Your preferences and settings (time zone, language, etc.) Your computer's or mobile device's unique ID number Your mobile device's geographic location (specific geographic location if you've enabled collection of that information, or general geographic location automatically)

> How long you visited our sites or used our apps and which services and features you used

b. Information you choose to provide: You may choose to open an account and provide us with information in order to use certain services or to take advantage of special offers. This information may include your name, serial number and related

information of the services, email address, phone number. You may choose not to provide us with any personally identifiable information. But if you don't provide certain information, you won't be able to use some of the services PenPower offer.

#### How PenPower use your information

We use your information to provide and improve our services, customize services for you, make special offers, better understand our users, diagnose and fix problems, and sell and display ads that may be relevant to you. Email Address: PenPower use your email address only to allow you to log in to your account, send you confirmations (of your registration, purchase, etc.), and to send you messages as part of our services. PenPower will also use your email address to respond to your customer service inquiries.

Phone Number: PenPower use your mobile phone number only to send you SMS messages that you've requested.

Advertisers : Advertisers and advertising networks use tracking technologies to collect information about users' computers or mobile devices and their online activities (for example, web pages visited and searches made) as well as general geographic location and use that information to display targeted ads to users. PenPower sometimes allow these ad companies to collect such information when you use our sites and apps to enable them to display targeted ads to you.

Legal Matters: PenPower may use or disclose user information: in response to a legal request, such as a subpoena, court order, or government demand; to comply with the law; in connection with a threat of litigation; to investigate or report illegal activity; to protect the legal rights of PENPOWER, our customers, our sites and apps or users of our sites and apps; or to enforce our rights or defend claims. PenPower may also transfer your information to another company in connection with a corporate restructuring, such as a sale or merger.

Mobile Device IDs: If you're using an app, PenPower use mobile device IDs (the unique identifier assigned to a device by the manufacturer), instead of cookies, to recognize you.

Apps

If you install one of our apps on your mobile device, your use of the app is subject to our app license agreement.

#### **6. Liability**

You agree to indemnify PenPower against all losses, costs, debts, settlement payments or other expenses (including but not limited to attorneys fees) arising from your breach of this Agreement, and you agree to compensate PenPower for all of the abovementioned damages.

#### **7. Third Party Offerings**

The Software may allow you to access the contents, software applications and data services of a third party, including but not limited to a variety of Internet applications ("Third Party Offerings") and interoperate with them. Your access to and use of any Third Party Offering is governed by the agreed terms and conditions in connection with the offering and the copyright laws of the country the third party belongs to.

Third Party Offerings are not owned or provided by the PenPower. Third Party Offerings may at any time for any reason be modified or discontinued. PenPower does not control, endorse, or accept any responsibility associated with Third Party Offerings. Any agreement between you and any third party

Offering, including privacy policies and use of your personal information, delivery of and payment for goods and services, and any other terms, conditions, warranties, or representations of the third party associated with such agreement is solely a dealing between you and the third party. You should take into consideration and shall assume all risks or responsibilities in connection with the use of "Third Party Offerings."

#### **8. No Warranty**

Effectiveness of a packaged software in handling information is closely related to its software and hardware environment. The Software is published following careful development and product testing by PenPower, but PenPower is not able to conduct tests based on all possible combinations of software and hardware environment. Therefore, PenPower is unable to promise nor warrant that there will be absolutely no risk of loss or damage of information, or any other kind of loss, during installation and/or execution of the Software. You must be fully aware of your risks in using the Software.

PenPower will provide you with the Software and support services in respect of the Software to the maximum extent permitted by law. However, PenPower does not warrant that the Software and information included in the package of the Software contain no defects or errors. PenPower is not liable for any indirect, special or incidental loss arising from the Software, including but not limited to loss of profits, damage to business reputation, cessation of work, hardware malfunction or damage, or any other commercial damage or loss arising from commercial use of the Software.

#### **9. Limitation of Liability and Damages**

Except as expressly specified and expressly agreed to in writing by PenPower,

PenPower shall not be responsible for any damage incurred by you for any reason under this Agreement, The maximum amount of compensation payable by PenPower, in respect of any damage incurred by you for any reason under this Agreement, is limited to the amount you have already paid to PenPower in respect of the Software.

Under no circumstances will PenPower be held liable for the possibility of loss, notwithstanding PenPower may be aware of the possibility of such loss.

#### **10. Prohibition Against Sublicense**

You are prohibited to assign the license in respect of the Software granted to you under this Agreement, or to grant a sublicense to another person.

#### **11. Jurisdiction**

With regards to any disputes arising from this Agreement, PenPower and you agree that the court having jurisdiction over the business location of PenPower will be the court in the first instance.

#### **12. Miscellaneous**

In the event that any provision of this Agreement is found to be invalid at law, such invalidity will not affect the validity of any other provisions, or the legal enforceability of such other provisions.

# **Contents**

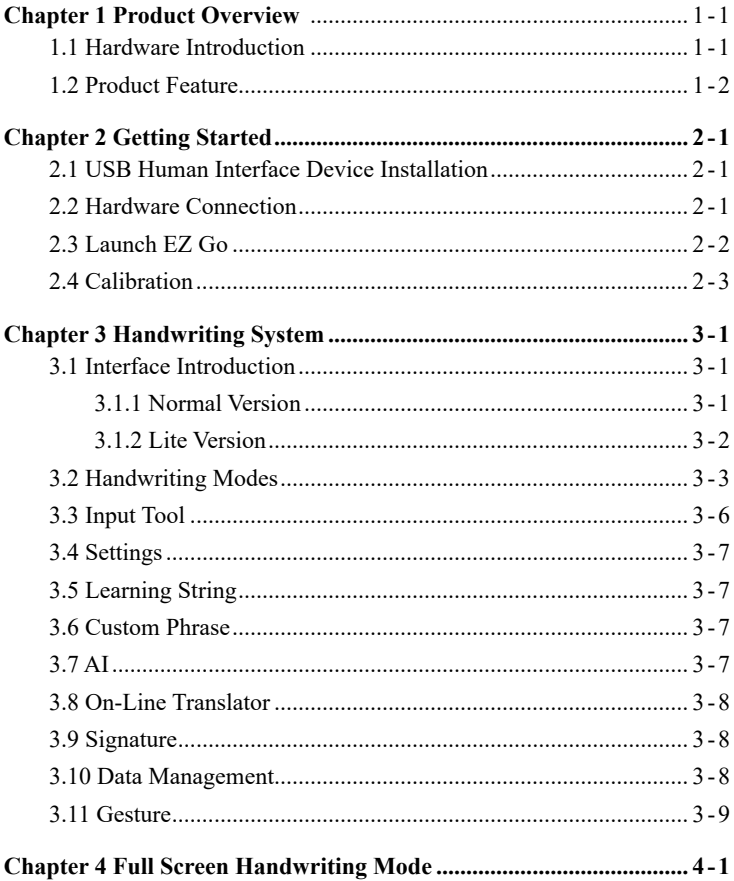

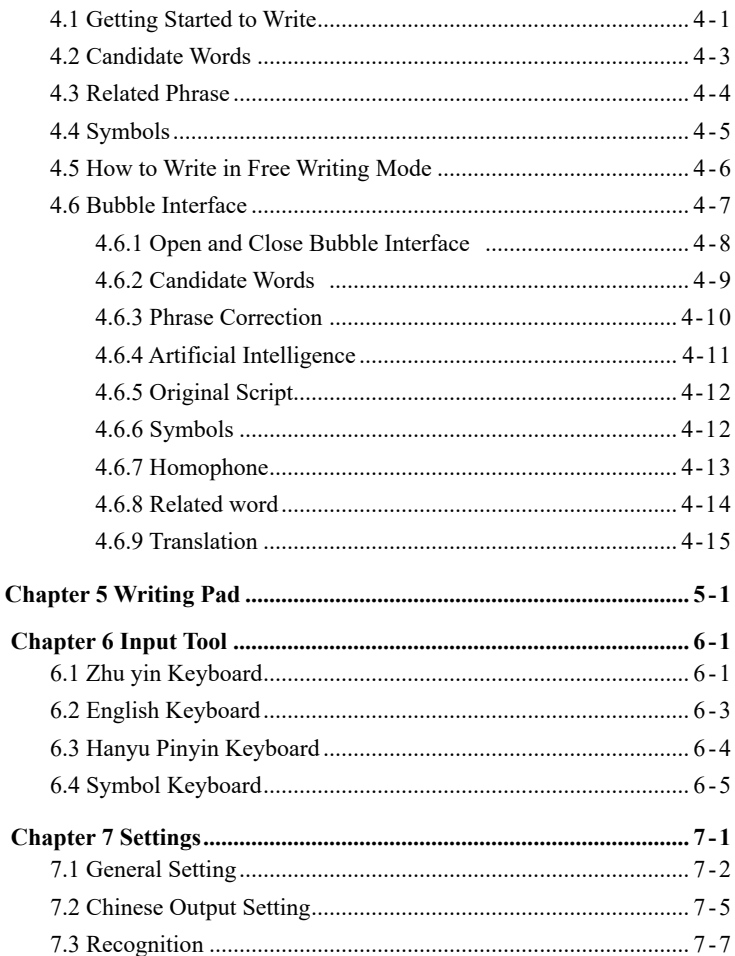

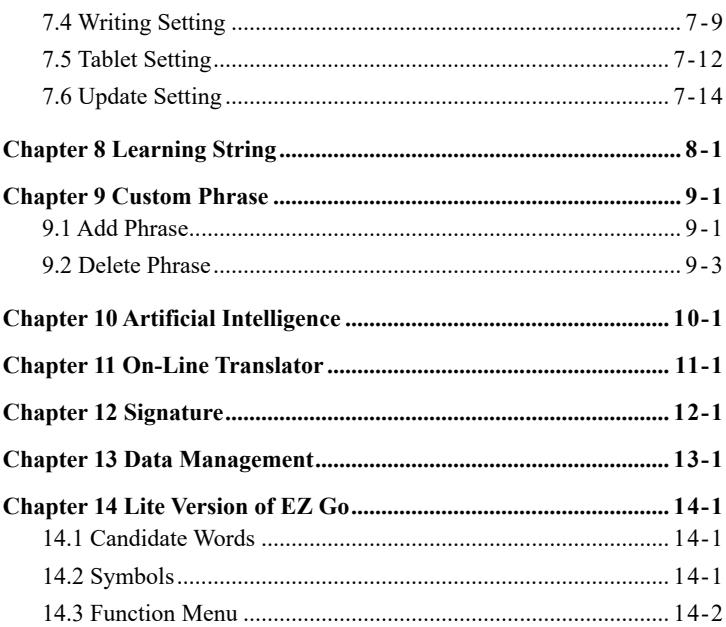

There may be newer versions of the software that was released during or after this product's manufacturing date. If the content in the User Manual differs from the on-screen interface, please follow the instructions on the on-screen interface instead of the User Manual.

# **Chapter 1 Product Overview**

<span id="page-11-0"></span>EZ Go Pro lets you take the handwriting recognition software and your personal handwriting script information on the go. No need to install EZ Go Pro in any computer. All you need to do is to plug the EZ Go Pro into the computer and then you can use handwriting recognition immediately.

## **1.1 Hardware Introduction**

Dimensions: 105 x 86 x 11 mm Writing area: 68 x 45 mm Weight: 55g

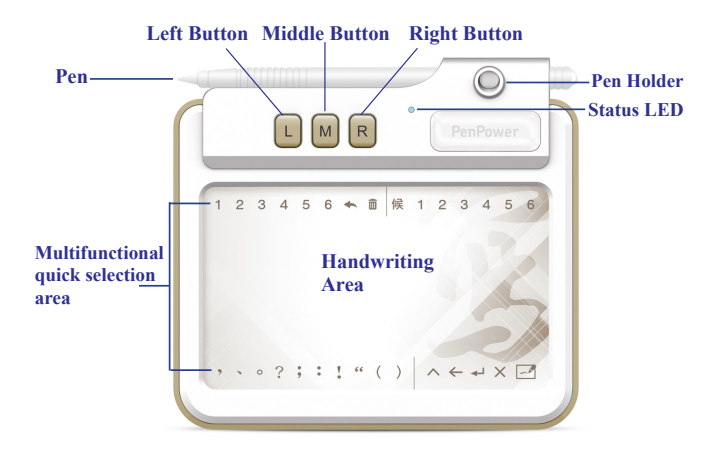

<span id="page-12-0"></span>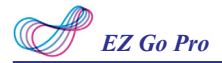

Hardware buttons:

- Left button: Change the recognized charater with the candidate character.
- Middle button: Remove a character before the cursor.
- Right button: Input/Switch common-used symbols.

# **1.2 Product Feature**

#### **Plug and write. No need to set up anymore.**

No complicated installation necessary. Simply connect to the computer and start working away.

### **5-inch Writing Pad**

Provide smooth and comfortable writing experience with the 5-inch largesized panel design.

### **Symbol Toolbar & Hotkey Function**

The symbol toolbar and hotkey function improve the efficiency of data entry process.

### **High Recognition Accuracy**

Recognize Traditional Chinese, Simplified Chinese, Hong Kong characters(HKSCS2008),English letters, symbols, numbers, Japanese Katakana and Hiragana. Support cursive writing and artificial intelligence recognition.

# **Chapter 2 Getting Started**

# <span id="page-13-0"></span>**2.1 USB Human Interface Device Installation**

- 1. Windows 10 / 8 / 7/ Vista / XP
- 2. 32 bit OS: At least 600MB of available hard disk space 64 bit OS: At least 1.5GB of available hard disk space
- 3. USB port

# **2.2 Hardware Connection**

 Plug the USB cable to the EZ Go Pro and the USB port of your computer to start to use. If your computer was not installed [Microsoft .NET Framework 4], the system will ask you whether you want to install [Microsoft .NET Framework 4] or not. Select **[No]** and the system will run the lite version of EZ Go Pro software. Select **[Yes]** to install [Microsoft .NET Framework 4] and run normal version.

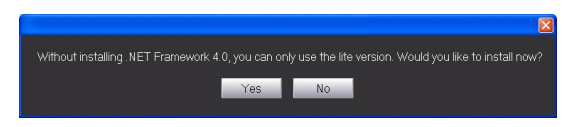

- *Note: 1. When first time connecting your EZ Go Pro to your computer, the system may take some times to recognize it.*
	- *2. Sometimes, when you connect the EZ Go Pro, the system may pop-up a window to ask you restart your computer. Please ignore it.*
	- *3. If you ever installed Penpower Jr. serial products in your computer before, the system may ask you whether you want to import old information at the first time connecting EZ Go to your computer.*

<span id="page-14-0"></span>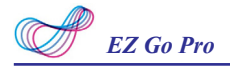

# **2.3 Launch EZ Go**

After connecting your EZ Go Pro to the USB port of your computer, the handwriting system will be launched automatically.

- *Note: 1. If your Windows OS is Vista or higher version, the system will display an AutoRun menu when the EZ Go Pro is connected. Please select [Run Launch.exe] to launch EZ Go Pro handwriting system.*
	- *2. EZ Go Pro contains two flash discs. The first flash disc is [EZ Go]. It stores handwriting system program files. While the EZ Go is connected to the computer for the first time and the handwriting system doesn't launch automatically, you can right-click on this disk, select [Open], and then double-click on [Launch.exe] to launch EZ Go Pro manually. The second flash disc is for software data. Please DO NOT format any disc to destroy the program files or data.*
- *Tips: When launching the EZ Go Pro, the system will also open a Windows Explorer and view the second flash disc. It can be also used as a regular flash disc to store your data.*

To close EZ Go Pro handwriting system, please click  $\times$  button on the toolbar and don't unplug the tablet until the message as below disappears. However, you can also keep connecting EZ Go Pro with the computer after you close the software.

The program is closing, please wait until this message disappeared and unplug the tablet.

*Tip: If you close the handwriting system with EZ Go still connected to the computer and you want to use it again, you can double-click on the short cut on the desktop to launch the EZ Go handwriting system again.*

## <span id="page-15-0"></span>**2.4 Calibration**

When you first time launch the handwriting system, the system will ask you to calibrate EZ Go.

*Note: When calibrating EZ Go, please orient the touch tablet in landscape mode.* 

- 1. Click on the top-left corner spot of touch tablet by the writing pen.
- 2. Click on the bottom-right corner spot of touch tablet by the writing pen.
- 3. Click on [OK] to finish the calibration.

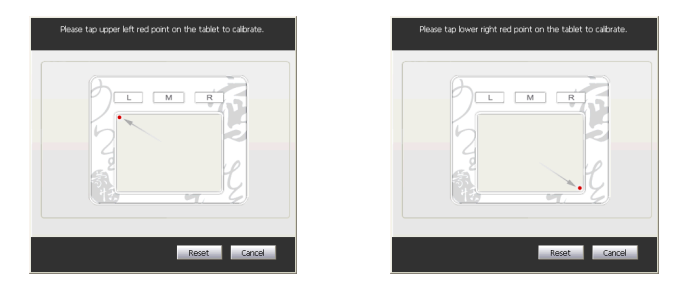

In the future, if you find that your handwriting on the screen is not on the right location, you need to calibrate your EZ Go. Please click the menu icon and select Settings/ Tablet setting/ Tablet calibration to launch the calibration window.

- *Tip 1 : You can select [Reset] to start the calibration again.*
- *Tip 2 : After calibration, the new configuration would take effect immediately. You do not need reboot or reload handwriting system.*

# **Chapter 3 Handwriting System**

# <span id="page-16-0"></span>**3.1 Interface Introduction**

EZ Go Pro handwriting system provides two interfaces, **Normal Verison** and **Lite Version**. If you have installed [Microsoft .NET Framework 4] in your computer, the system will run EZ Go Pro normal version. Instead, the system will run lite version automatically if you did not install [Microsoft .NET Framework 4] in your computer.

### **3.1.1 Normal Version**

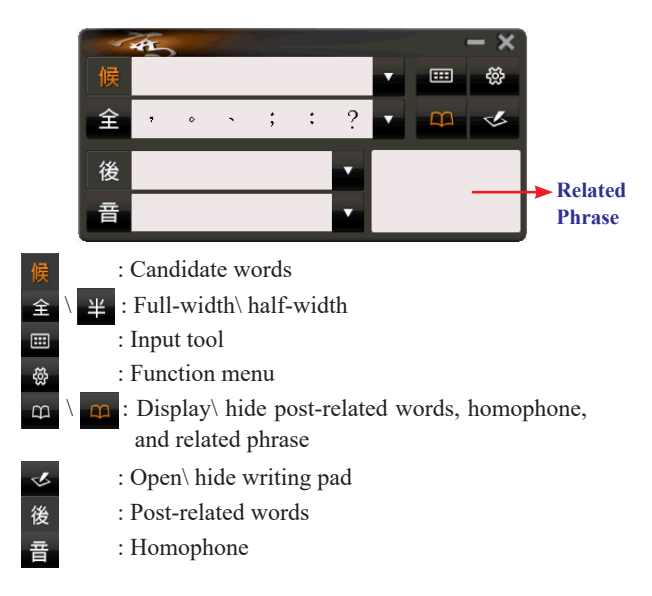

<span id="page-17-0"></span>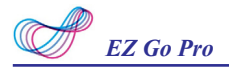

## **3.1.2 Lite Version**

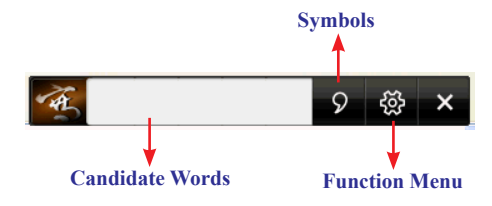

*Tip: For more details of Lite Verison, please refer to Chapter 14.*

# <span id="page-18-0"></span>**3.2 Handwriting Modes**

## ◎ **Multi-words Writing Mode**

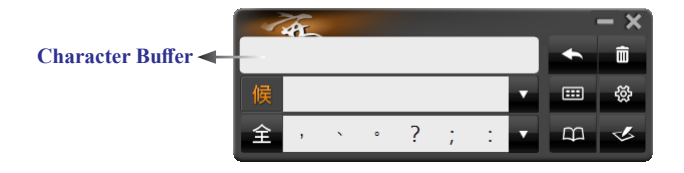

- 1. EZ Go Pro default uses [Multi-words Writing Mode], please open any text editor, such as Microsoft Word.
- 2. Write a word on the writing area. While you are writing, please look at the screen rather than the tablet.

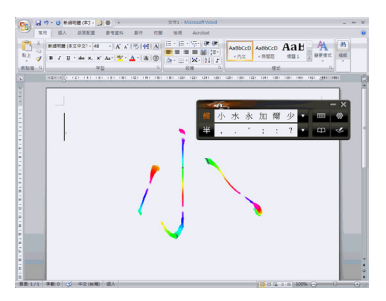

3. In this mode, you can write single word or multi-words at a time, when you stop writing, the program will send the recognitions to Microsoft Word.

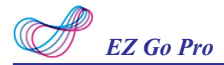

|                 |                                          | 49.0         |            | 文件1 - Microsoft Word                            |                     |                   |                                            |        |     |                      |    |            |                                        |        |          |                              |  |  |
|-----------------|------------------------------------------|--------------|------------|-------------------------------------------------|---------------------|-------------------|--------------------------------------------|--------|-----|----------------------|----|------------|----------------------------------------|--------|----------|------------------------------|--|--|
|                 | 常用                                       | 插入           | 活医配置       | 空雪宮科                                            | 認件                  | 拉開                | 10 项                                       |        |     |                      |    |            |                                        |        |          |                              |  |  |
| $\frac{1}{\pi}$ | H<br>$\vert \mathcal{C} \rangle$<br>佐美太鼓 | IIA<br>直接/例音 | L,<br>返還設定 | △方向→ (三分隔設定)<br>直大小·日母#→<br>記事を<br><b>註 6 ·</b> |                     | 国縣                | 2 %×60 ·<br><b>VARRES</b><br>口页面保障<br>兵法死兵 |        | SIB | 请 左: 0字元<br>■ 石: 0字元 | 岸等 | <b>ABO</b> | $z$ $z$ $z$ 0.0<br>$z = 12$ and $0$ ff | ÷<br>÷ | छ।<br>位置 | 0,839<br>25 校初<br>HE 文德<br>ı |  |  |
| (6) 石瓜          |                                          |              |            |                                                 |                     |                   |                                            |        |     |                      |    |            |                                        |        |          |                              |  |  |
|                 |                                          |              | 中文手寫.      |                                                 | ×FY.<br>ф<br>愦<br>⇞ | 文, 手, 寫<br>寓<br>寫 | 霊<br>٠                                     | 烏<br>7 | 寪   | 豪                    |    | ⊞          | $-\times$<br>п<br>勞                    |        |          |                              |  |  |

**Tips: You should stare at the handwriting on the screen, not focus on the writing pad.**

## ◎ **Single-word Writing Mode**

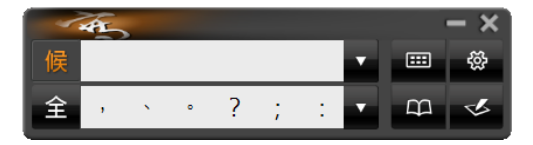

- 1. Open [Function Menu] button, and click [Settings]/[Writing] to switch Multi-words Writing Mode to [Single-Word Writing] mode.
- 2. Please open any text editor, such as Microsoft Word.
- 3. Write a word on the writing area. While you are writing, please look at the screen rather than the tablet. When you stop writing, the program will send the recognitions to Microsoft Word.
- 4. To close EZ Go Pro, please click  $\blacktriangleright$  button on the toolbar and don't unplug the tablet until the message disappears.
- **Tip: You can keep connecting EZ Go Pro with the computer after you close the handwriting system. When next time you want to use it again, you can just**  double-click on the short cut  $\oslash$  on the desktop to launch.

### ◎ **Writing Pad Mode**

Besides the full screen writing mode, you can also select writing pad mode. Click the writing pad button  $\leq$  and the writing pad will appear. Open any word processor, for example Microsoft Word or WordPad, and write a word on the writing tablet. You can see the stroke shown on the writing pad. Select the word you want in the candidate words area with your mouse and the word will display on the word processor immediately.

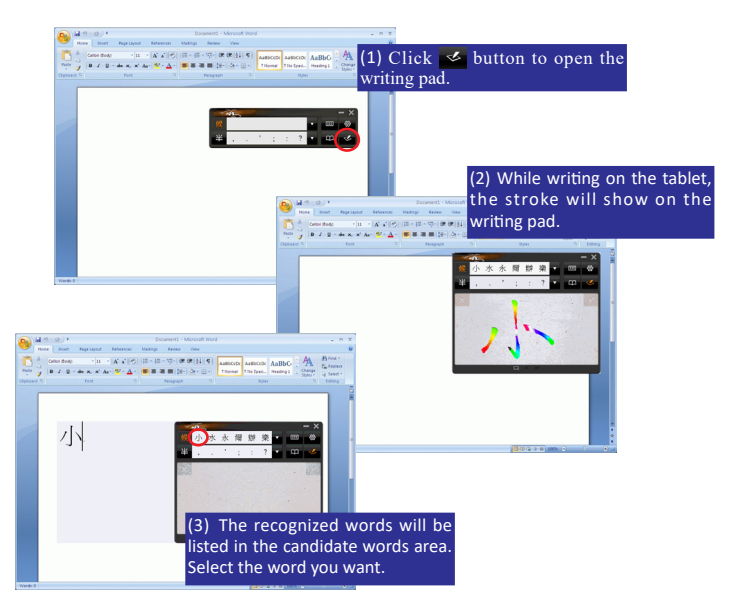

*Tip: For more information, please refer to Chapter 5.*

<span id="page-21-0"></span>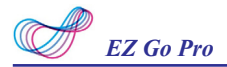

# **3.3 Input Tool**

Besides the handwriting function, EZ Go Pro also provides input tools to help users to input words, which includes Zhu yin, English, and Hanyu Pinyin keyboards. Open any word processor, for example Microsoft Word or WordPad, and click the  $\Box$  button to open the input tool. Select a phonetic keyboard and click the phonetic button one by one in order. The recognized words will be listed in the candidate words area. Select the word you want.

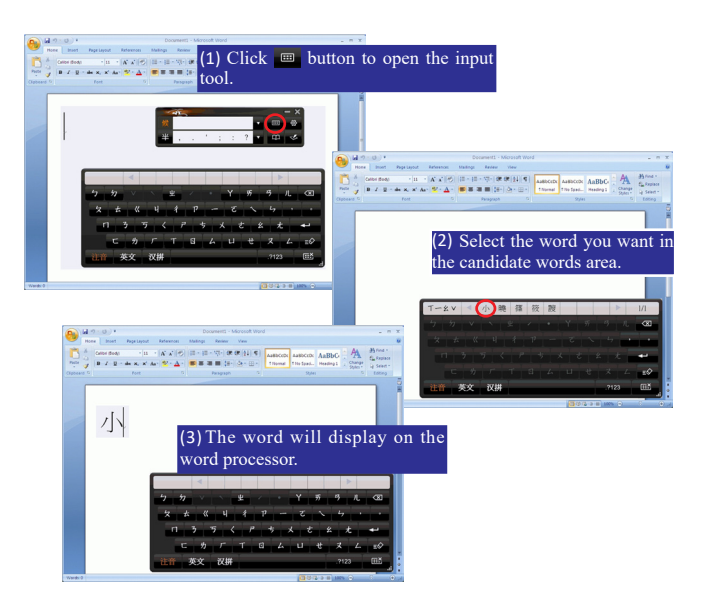

## <span id="page-22-0"></span>**3.4 Settings**

Click the function menu button and select **[Settings]** which includes **[General setting]**, **[Chinese output setting]**, **[Recognition setting]**, **[Writing setting]**, **[Tablet setting**], and **[Update setting]**.

*Tip: For more information, please refer to Chapter 7.*

## **3.5 Learning String**

Click the function menu button and select **[Learning String].** EZ Go Pro provides the function of using a simple symbol to represent a string of characters to speed up inputting speed.

*Tip: For more information, please refer to Chapter 8*

## **3.6 Custom Phrase**

Click the function menu button <sup>@</sup> and select **[Custom Phrase]**. There are thousands upon thousands default phrases that you can use in the Penpower handwriting recognition. It also allows you to customize the phrase database to meet your needs.

*Tip: For more information, please refer to Chapter 9.*

## **3.7 AI**

Click the function menu button <sup>3</sup> and select [AI]. Artificial Intelligence helps you to correct incorrect recognition character. It also learns

<span id="page-23-0"></span>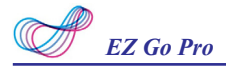

your handwriting style to improve the recognition rate.

*Tip: For more information, please refer to Chapter 10.*

## **3.8 On-Line Translator**

Click the function menu button and select **[Open On-Line Translator]**. When reading English or Chinese articles, if you encounter unknown characters or phrases, move the cursor over the characters, and a translation window pops up to explain them for you.

*Tip: For more information, please refer to Chapter 11.*

# **3.9 Signature**

Click the function menu button and select **[Signature]**. EZ Go provides Signature function for you to sign on the MS Word, Outlook, Outlook Express, and other applications which can contain picture and text.

*Tip: For more information, please refer to Chapter 12.*

## **3.10 Data Management**

Click the function menu button and select **[Data Management]** to import or export data.

*Tip: For more information, please refer to Chapter 13.*

# <span id="page-24-0"></span>**3.11 Gesture**

EZ Go handwriting system support four standard inking gesture. You can handwriting these gestures to simulate keyboard input.

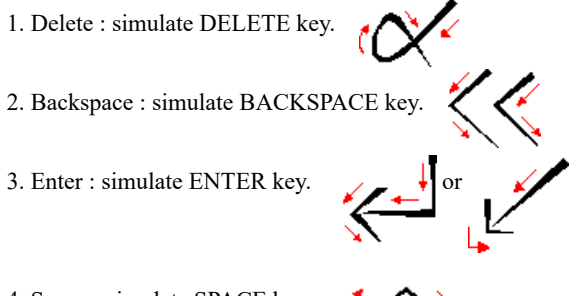

4. Space : simulate SPACE key.

# <span id="page-25-0"></span>**Chapter 4 Full Screen Handwriting Mode**

## **4.1 Getting Started to Write**

The full screen handwriting mode is the default writing mode in EZ Go Pro software. Open any word processor, for example Microsoft Word or WordPad, and write a word on the writing tablet. You can see the stroke shown on the screen.

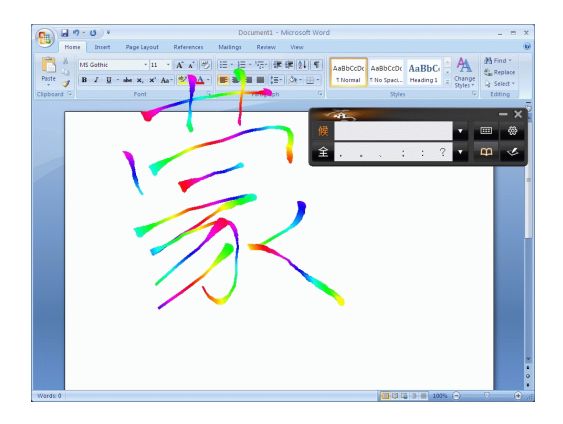

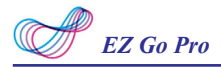

 The recognized words will be listed in the candidate words area. Select the word you want with your mouse and the word will display in the word processor immediately. EZ Go Pro can recognize various characters including Traditional Chinese, Simplified Chinese, English, Japanese(Hiragana/ Katakana), numbers, and symbols.

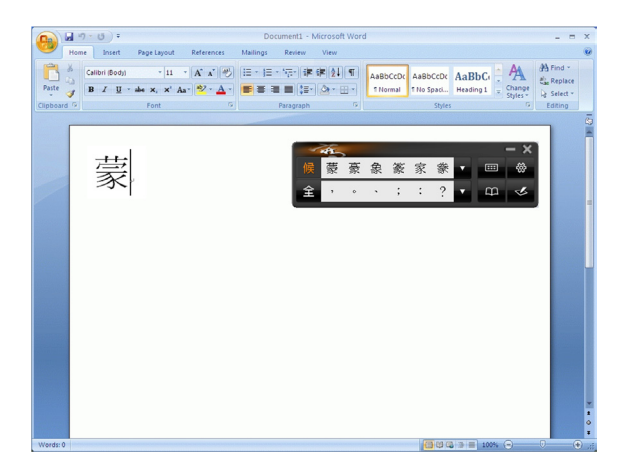

## <span id="page-27-0"></span>**4.2 Candidate Words**

When you write a word on the tablet, the possible words that EZ Go Pro recognized will be listed in the candidate words area. You can select the word you want among the candidate words to replace the original word which displays in the word processor. For example, you write the word  $[\frac{1}{12}]$ , but the word shown in the word processor is [拮]. Then you can select the right word [技] in the candidate words area to replace the wrong word [拮].

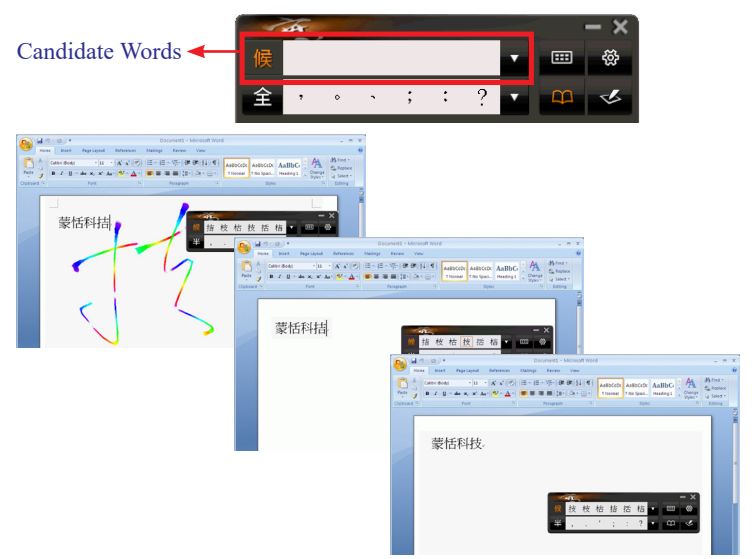

*Tips: When writing, candidate words based on the previous input will be displayed on the handwriting toolbar. Each press of the left function button on the touch tablet will move the candidate words forward by one and correct the results. Please refer to section 8.5 to set different functions of the buttons on the touch tablet.*

<span id="page-28-0"></span>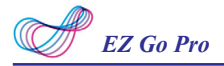

## **4.3 Related Phrase**

After writing a character, the related phrases will appear in [Related Phrase] window. Select the phrase you want to input. It can short your time to input words. For example, you want to input [置之不理]. You only need to write the first word [置], and you will find [置之不理] in the related phrase window. Then you can select it to input.

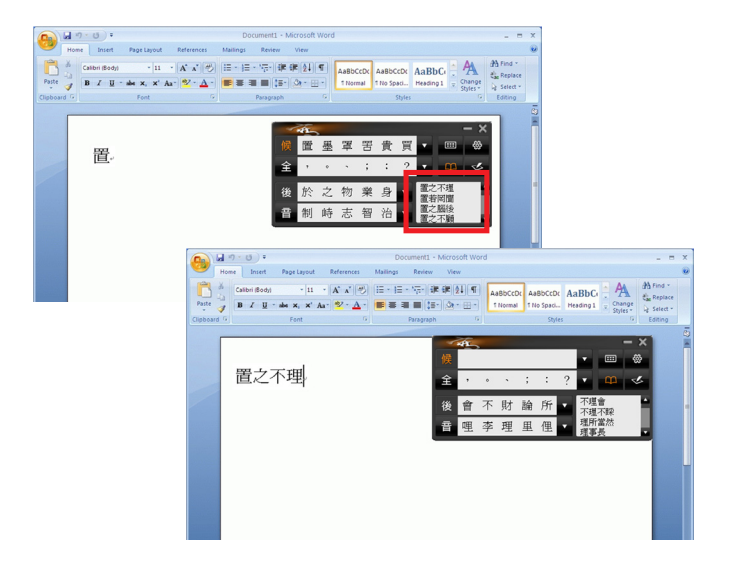

## <span id="page-29-0"></span>**4.4 Symbols**

While you are writing, you can input symbols quickly by select the symbols in the **[Symbols]** area.

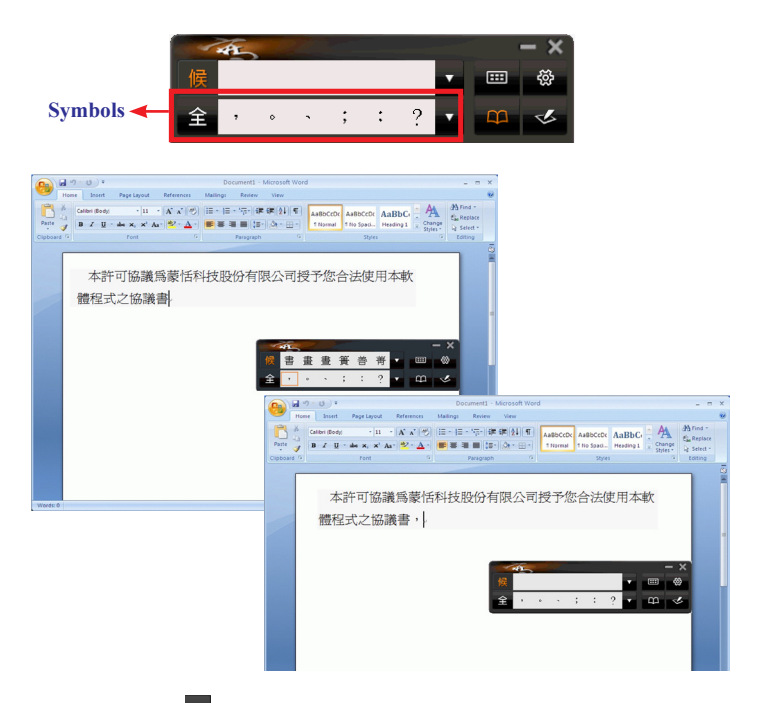

*Tips: You can click M for more symbols to select. The default function of the right button on the tablet allows to input six habitual symbols. Please refer to section 8.5 to set different functions of the buttons on the touch tablet.*

<span id="page-30-0"></span>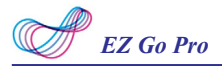

# **4.5 How to Write in Free Writing Mode**

In Free writing mode, it's better to keep strokes of the same word closed, and keep not to overlap between words when you write. You need to finish writing every strokes of one word.

#### *Right example*

Write three words of 『明日 月』.

### *Wrong example 1*

Overlap between two words. All the strokes may be recognized as one word.

#### *Wrong example 2*

The two parts of one word are written far away from each other. All the strokes may be segmented into two words.

#### *Auto Phrase Correction*

The system automatically proofreads on your writing content to improve the recognition rate. For example, when you continuously write  $\mathbb{F}$ 下太平』 (peace on the earth) four characters, but the character 『天』 is incorrectly written as『夫』, so they become『夫下太平』. Penpower uses its internal phrase dictionary to correctly recognize your intended result『天下太平』.

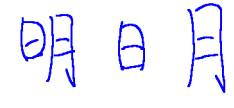

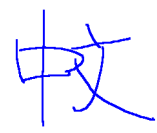

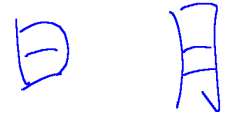

## <span id="page-31-0"></span>**4.6 Bubble Interface**

This bubble interface let you edit recognition result freely in any application. When you want to correct some word, just move the cursor position on this word for a while. The function tool bar will be popped up near the cursor.

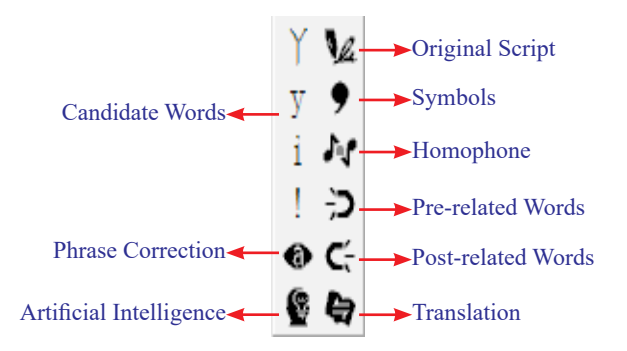

<span id="page-32-0"></span>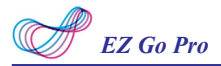

## **4.6.1 Open and Close Bubble Interface**

- 1. Click the function button and select **[Settings]**.
- 2. Select the **[General]** tag.

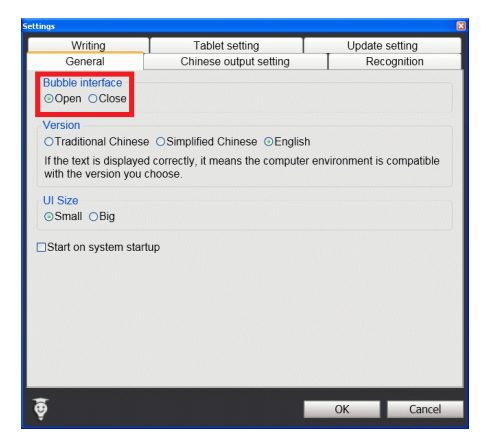

- 3. You can see **[Open]** and **[Close]** options under Bubble Interface in **[General]** tag. Check the **[Open]** or **[Close]** option to open or close the bubble interface.
- *Note: When Bubble Interface is in 64-bit Operating System, it won't support certain applications(e.g., Notepad). Moreover, Bubble Interface can't be used in Windows 8.*

## <span id="page-33-0"></span>**4.6.2 Candidate Words**

Penpower Je. provides 4 candidate words in bubble interface. Move the cursor position on a word for a while. The function tool bar will be popped up near the cursor. You can select a candidate word to correct the incorrect recognition.

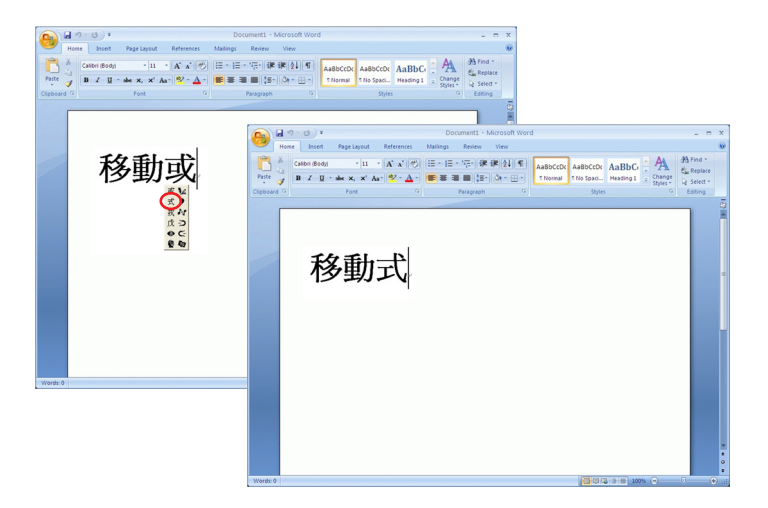

<span id="page-34-0"></span>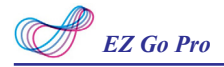

### **4.6.3 Phrase Correction**

- 1. When entering an idiom in Full Screen mode such as『揠苗助長』, and you are not sure of how to write the character『揠』, you can enter the character  $\mathbb{F}$  instead to input 『一苗助長』.
- 2. Move the mouse over the character 『一』and pause for a moment to bring up the "Candidate Characters Window". Click the phrase correction button  $\bullet$  and the  $\lceil - \rfloor$  character will be changed to 『揠』.
- 3. If the phrase correction function came up with multiple candidate words, these will be shown in the candidate words window for you to choose from. For example, if the input was『股份一限公司』when you pause the mouse cursor over the 『一』character, this will bring up the "Candidate Characters Window". Pressing the phrase correction button will bring up a list of all phrase correction candidate words for you to choose and make the correction with.

苗助長

揠苗助長

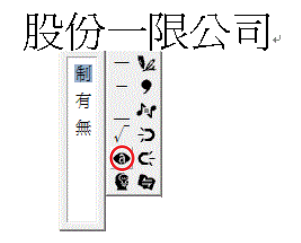

### <span id="page-35-0"></span>**4.6.4 Artificial Intelligence**

When you use candidate word or AI button to correct result, the system will modify its recognition database to adapt your personal writing style. The may improve the recognition rate.

- 1. Handwrite some words. The result would be sent in the caret.
- 2. e.g.『恬』is wrongly recognized as 『恰』.
- 3. Move the cursor on the word『恰』 for a while to pop up the function tool bar.
- 4. Click the candidate word if the correct word is there.
- 5. Otherwise click the AI button  $\bullet$  to open the AI correction dialog.
- 6. Input the correct word『恬』, and then click **[Input Complete]**.
- 7. You will see the wrong result『恰』 is already updated as『恬』. Your personal writing style of inking has also been learned.

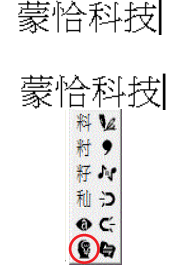

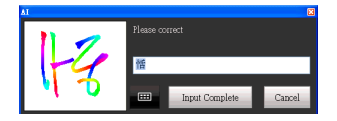

蒙恬料技
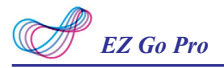

### **4.6.5 Original Script**

- 1. Write a few characters. E.g. 『揠苗 助長』in full screen mode.
- 2. Move the mouse over the character 『苗』 for a couple of seconds for the Flotation Menu to show up.
- 3. Move the mouse over the **Original Script** button  $\mathbf{z}$  to look up you own writing script.

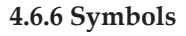

- 1. Write a few characters.
- 2. Move the mouse over the character you want to add a symbol for a couple of seconds for the Flotation Menu to show up.
- 3. Move the mouse over the Symbol button to open the symbol menu and select and input ordinary punctuation in full or half width.

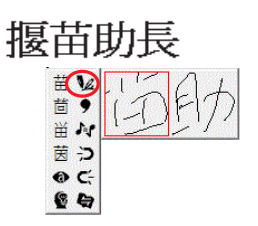

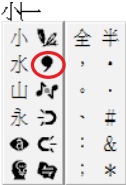

#### **4.6.7 Homophone**

If you forget how to write some words, or they are too complicated to write, you can write down some other easy homophone to get the word that you would like to input. e.g. If you want to input the word 『豫』:

- 1. Write any one homophone of  $\sqrt{\mathbb{R}}$  , e.g.  $\sqrt{\mathbb{R}}$  . The result would be sent in the caret.
- 2. Move the cursor on the first word 『玉』for a while to pop up the function tool bar.
- 3. Click  $\mathbf{J}$  button to open the window of homophone words.

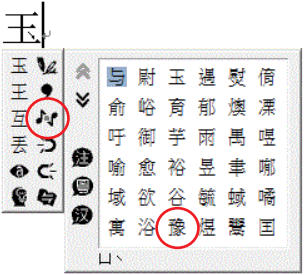

- 4. You can Click  $\mathbf{D}$  /  $\mathbf{D}$  button to toggle other Zhu yin homophone/ Cantonese homophone/Hanyu homophone.
- 5. Click『豫』to replace『玉』.

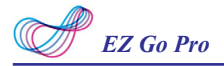

#### **4.6.8 Related word**

For any two contiguous words, the first one is the pre-related word of the second one. The second one is the post-related word of the first one.

e.g.『科技』, 『科』is the pre-related word of『技』, and『技』is the post-related word of『科』.

- 1. Handwrite some words. The result would be sent in the caret e.g. 『恬』 is wrongly recognized as『恰』, and『科』is wrongly recognized as 『料』.
- 2. Move the cursor on the word『恰』 for a while to pop up the function tool bar.
- 3. Click  $\overrightarrow{2}$  button to open the window of pre-related phrases. If the correct phrase 『蒙恬』is in the list, click it to update the result.
- 4. Move the cursor on the word『料』 for a while to pop up the function tool bar.
- 5. Click  $\mathsf{C}_{\bar{x}}$  button to open the window of post-related phrases. If the correct phrase『科技』is in the list, click it to update the result.
- 6. You will see the wrong result『蒙恰 料技』is already updated as 『蒙恬 科技』at last.

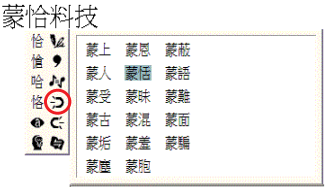

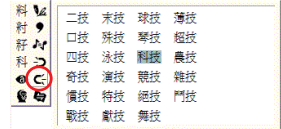

'
$$
\bar{\mathbf{F}}^{\mathsf{H}}\mathsf{F}^{\mathsf{H}}\mathsf{F}^{\mathsf{H}}
$$

#### **4.6.9 Translation**

Translate the words or phrases. E.g. write a word  $\sqrt[p]{\ }$ , and want to know the translation of  $\sqrt[n]{\cdot}$  .

- 1. Write  $\sqrt[r]{\cdot}$  .
- 2. Move the mouse over the character『小』, and wait for the **Flotation Menu** to pop up.
- 3. Move the mouse over the **Translation**  $\blacktriangleright$  button, the translation will show up.

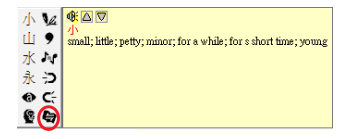

# **Chapter 5 Writing Pad**

Besides the full screen writing mode, you can also select writing pad mode. Click the writing pad button  $\leq$  and the writing pad will appear. Open any word processor, for example Microsoft Word or WordPad, and write a word on the writing tablet. You can see the stroke shown on the writing pad. Select the word you want in the candidate words area with your mouse and the word will display on the word processor immediately.

EZ Go can recognize various characters including Traditional Chinese, Simplified Chinese, English, Japanese(Hiragana/ Katakana), numbers, and symbols.

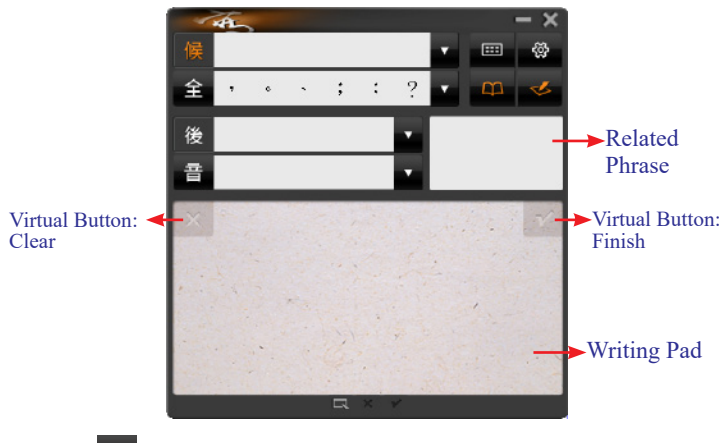

*Tip: Click*  $\leq$  to switch to full screen handwriting mode or writing pad mode.

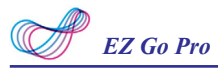

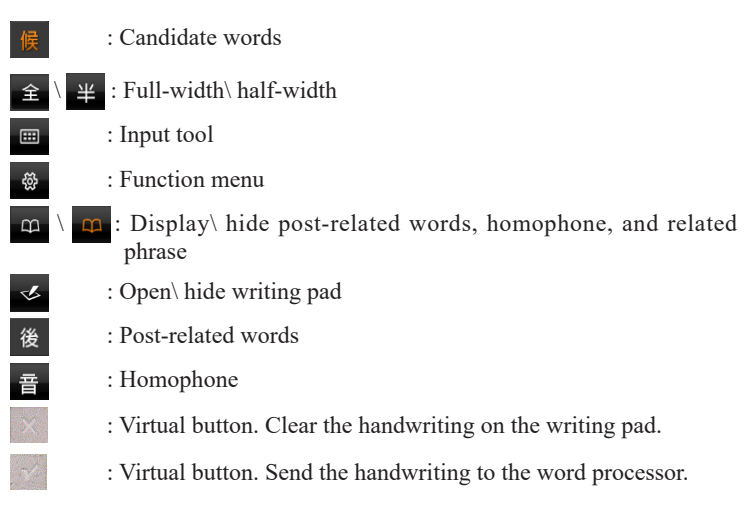

#### *Tips: You can tap the left/ right top corner of the writing pad with the pan to use Clear and Finish functions.*

Other functions in the writing pad mode are the same with the functions in the full screen mode, such as candidate words, related phrase, and etc.. Please refer to the Chapter 5 for more information.

# **Chapter 6 Input Tool**

Besides handwriting function, EZ Go Pro provides other input tools, including Zhu yin, English, Hanyu Pinyin, and Symbol keyboards.

### **6.1 Zhu yin Keyboard**

- 1. Click **Input tool** button  $\mathbb{H}$  to open input tool.
- 2. Select Zhu yin "注音" on the keyboard.

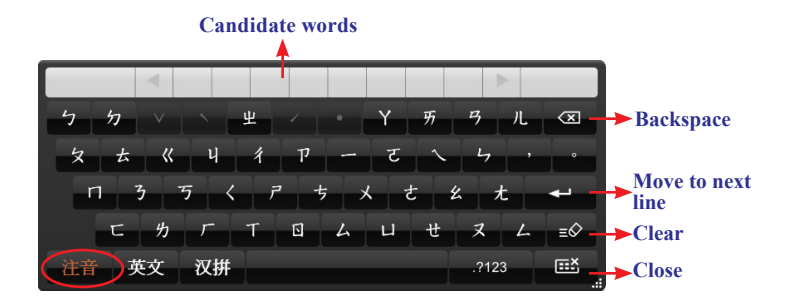

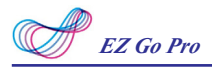

3. When you begin to spell a word in Zhu yin, the keyboard will ignore the alphabet you don't need automatically and help you to write the word quickly.

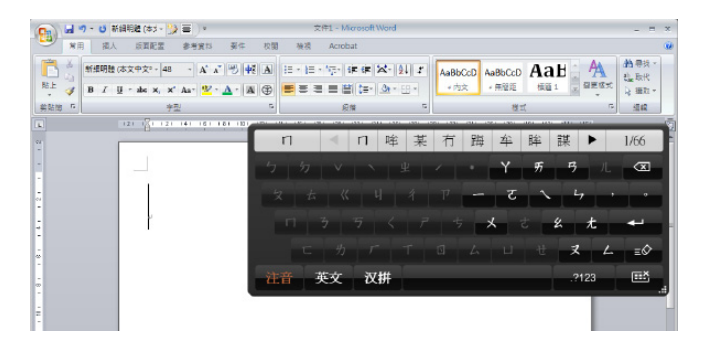

- 4. The candidate words will show up in the top of the keyboard. Select the word you need and the word will display at the cursor location. If the word you want did not show up among the candidates, you can click
	- $\blacktriangleright$  to see more candidates.

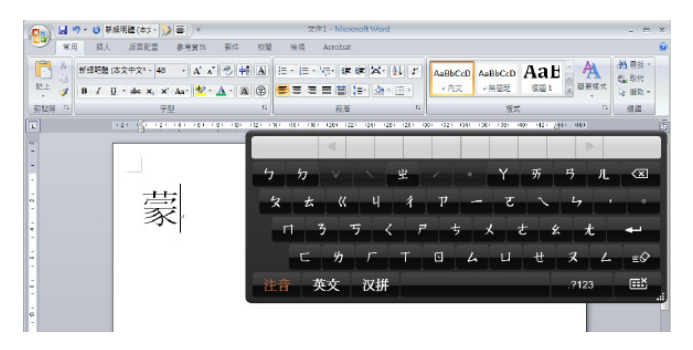

### **6.2 English Keyboard**

- 1. Click **Input tool** button  $\mathbb{H}$  to open input tool.
- 2. Select English "英文" on the keyboard.
- 3. Input words.

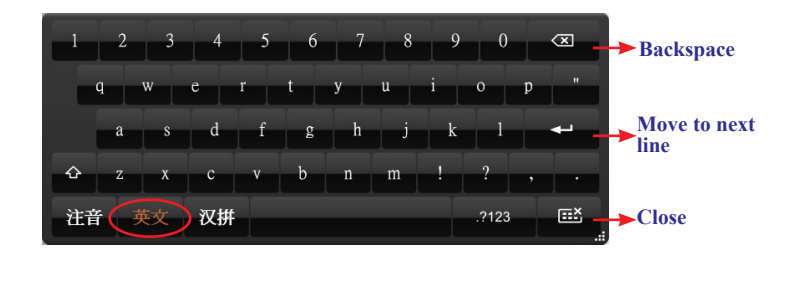

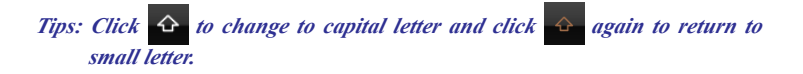

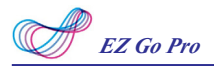

### **6.3 Hanyu Pinyin Keyboard**

- 1. Click **Input tool** button  $\mathbf{H}$  to open input tool.
- 2. Select Hanyu Pinyin "漢拼" on the keyboard.
- 3. Input words.

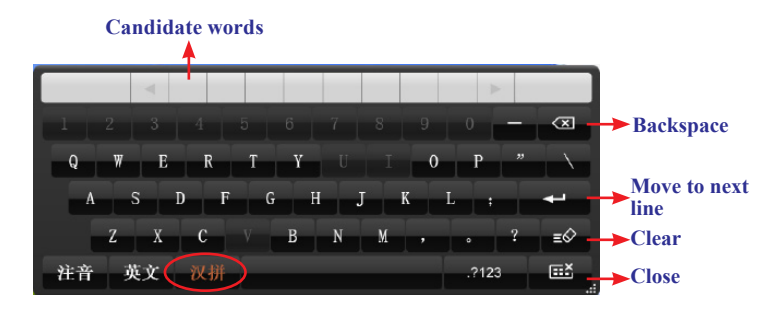

### **6.4 Symbol Keyboard**

- 1. Click **Input tool** button **the study** to open input tool.
- 2. Select Symbol  $\Box$ <sup>223</sup> on the keyboard.
- 3. You can select various types of symbols from the top of the keyboard which includes **Graph, Table, Math., Alphabet, Hiragana, Katakana, Bracket, and Misc.**.

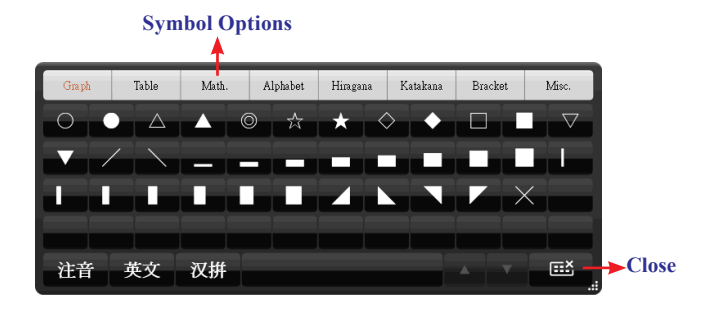

# **Chapter 7 Settings**

Click the function menu button  $\otimes$  to select **[Settings]**.

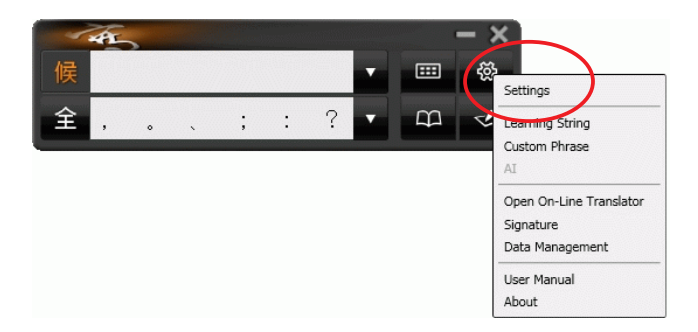

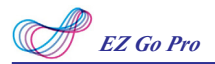

### **7.1 General Setting**

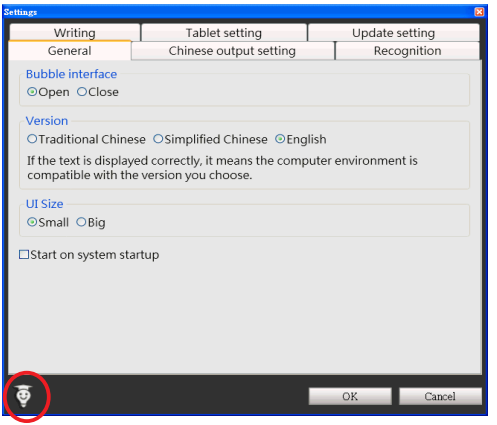

*Tips: Click [Tips] at the left-bottom corner, and you can see the discriptions of the function when you move the cursor on it.* 

#### *Bubble Interface*

This unique user interface let you edit recognition result freely in any application. Check **[Open]** to turn on this function. The visual user interface is hidden transparently. When you want to correct some word, just move the cursor position on this word for a while. The function tool bar will be popped up near the cursor.

$$
\begin{array}{l}\n\mathbf{v} \\
\mathbf{v} \\
\mathbf{v} \\
\mathbf{v} \\
\mathbf{v} \\
\mathbf{v} \\
\mathbf{v} \\
\mathbf{v} \\
\mathbf{v} \\
\mathbf{v} \\
\mathbf{v} \\
\mathbf{v} \\
\mathbf{v} \\
\mathbf{v} \\
\mathbf{v} \\
\mathbf{v} \\
\mathbf{v} \\
\mathbf{v} \\
\mathbf{v} \\
\mathbf{v} \\
\mathbf{v} \\
\mathbf{v} \\
\mathbf{v} \\
\mathbf{v} \\
\mathbf{v} \\
\mathbf{v} \\
\mathbf{v} \\
\mathbf{v} \\
\mathbf{v} \\
\mathbf{v} \\
\mathbf{v} \\
\mathbf{v} \\
\mathbf{v} \\
\mathbf{v} \\
\mathbf{v} \\
\mathbf{v} \\
\mathbf{v} \\
\mathbf{v} \\
\mathbf{v} \\
\mathbf{v} \\
\mathbf{v} \\
\mathbf{v} \\
\mathbf{v} \\
\mathbf{v} \\
\mathbf{v} \\
\mathbf{v} \\
\mathbf{v} \\
\mathbf{v} \\
\mathbf{v} \\
\mathbf{v} \\
\mathbf{v} \\
\mathbf{v} \\
\mathbf{v} \\
\mathbf{v} \\
\mathbf{v} \\
\mathbf{v} \\
\mathbf{v} \\
\mathbf{v} \\
\mathbf{v} \\
\mathbf{v} \\
\mathbf{v} \\
\mathbf{v} \\
\mathbf{v} \\
\mathbf{v} \\
\mathbf{v} \\
\mathbf{v} \\
\mathbf{v} \\
\mathbf{v} \\
\mathbf{v} \\
\mathbf{v} \\
\mathbf{v} \\
\mathbf{v} \\
\mathbf{v} \\
\mathbf{v} \\
\mathbf{v} \\
\mathbf{v} \\
\mathbf{v} \\
\mathbf{v} \\
\mathbf{v} \\
\mathbf{v} \\
\mathbf{v} \\
\mathbf{v} \\
\mathbf{v} \\
\mathbf{v} \\
\mathbf{v} \\
\mathbf{v} \\
\mathbf{v} \\
\mathbf{v} \\
\mathbf{v} \\
\mathbf{v} \\
\mathbf{v} \\
\mathbf{v} \\
\mathbf{v} \\
\mathbf{v} \\
\mathbf{v} \\
\mathbf{v} \\
\mathbf{v} \\
\mathbf{v} \\
\mathbf{v} \\
\mathbf{v} \\
\mathbf{v} \\
\mathbf{v} \\
\mathbf{v} \\
\mathbf{v} \\
\mathbf{v} \\
\mathbf{v} \\
\mathbf{v} \\
\math
$$

In the function tool bar of Bubble Interface, you can click candidate words, AI button  $\bullet$ , homophone  $\bullet$ , pre-related word  $\bullet$ , post-related word  $\mathsf{C}_{\tau}$  or phrase correction  $\bullet$  to correct the result. Click  $\mathcal{U}$  button to see the original script. Click  $\bullet$  button to input punctuation symbol, and the  $\blacktriangleleft$  button is for the Chinese-English translation function. Details are described in section 5.6.

*Tip : You do not need to press any button after the cursor is moved on the word.*

#### *Version*

You can select the display language in the user interface, including **Traditional Chinese**, **Simplified Chinese**, and **English**.

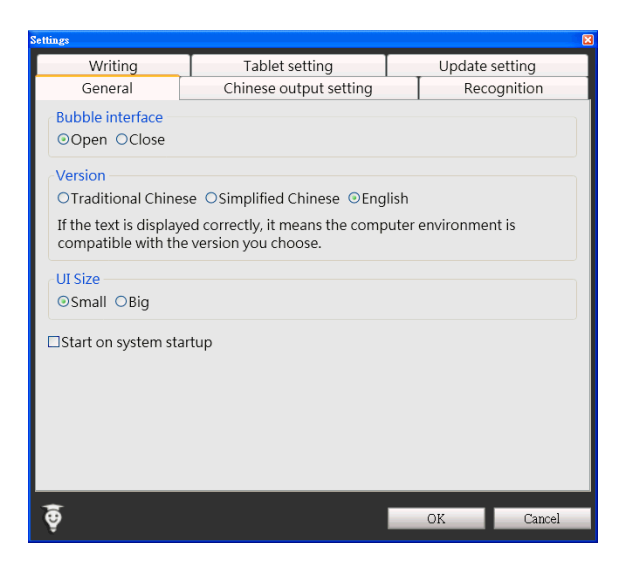

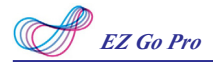

#### *UI Size*

You can select **[Small]** or **[Big]** to change the UI size according to your preference.

#### *Start on system startup*

If you check the **[Start on system startup]** option, EZ Go will run automatically every time the operation system starts up.

### **7.2 Chinese Output Setting**

Click **Chinese output setting** tag. You can choose the output characters, either in Traditional Chinese, Simplified Chinese or Traditional + Simplified, no matter how you write Chinese characters, the recognition follows its set.

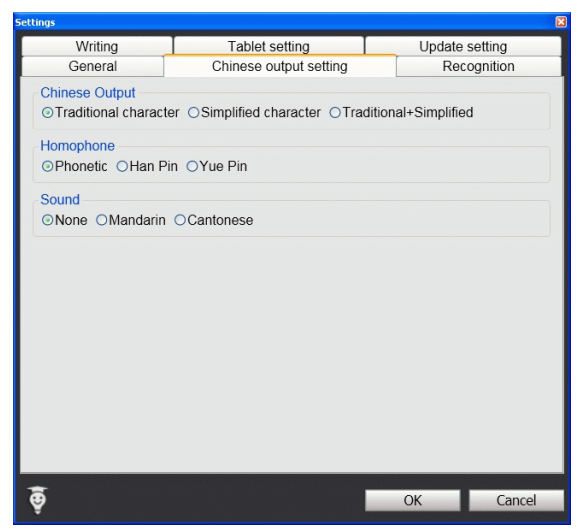

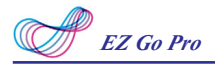

#### *Traditional Character*

No matter whether you write traditional or simplified characters, the recognition result is displayed as traditional characters.

#### *Simplified Character*

No matter whether you write traditional or simplified characters, the recognition result is displayed as simplified characters.

#### *Traditional + Simplified*

When you write traditional characters, they show up as traditional characters. When you write simplified characters, they show up as simplified characters. Penpower allows you to use traditional or simplified writing method to input any Chinese character, or mixed them. For example, input 『書寫』.

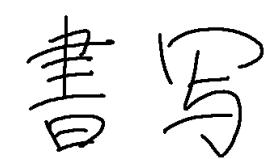

#### *Homophone*

Window Interface provides Homophone candidates, you can choose a pinyin method such as Phonetic, Han Pin or Yue Pin.

#### *Sound*

Pronounce the character in Mandarin or Cantonese immediately after recognition in Mandarin or Cantonese.

### **7.3 Recognition**

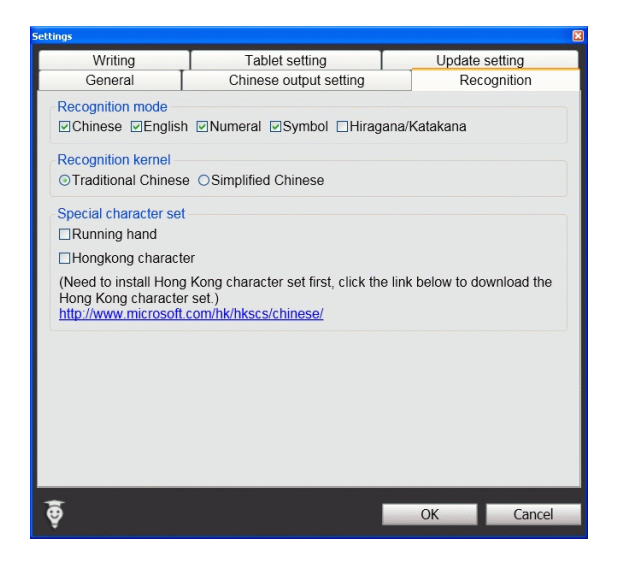

#### *Recognition Mode*

EZ Go Pro provides Chinese, English, Numeral, Symbol, and Hiragana/ Katakana Japanese recognition modes. Only select the recognition modes you want to improve the recognition rate.

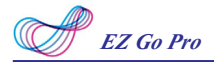

#### *Recognition Kernel*

Select **[Traditional Chinese]** if you write in Traditional Chinese; select **[Simplified Chinese]** if you wite in Simplified Chinese. It can help you to have higher recognition rate.

#### *Running Hand*

Check this option to recognize run-on cursive. When you do not need to recognize running hand characters, uncheck this function to have higher recognition rate.

#### *Hongkong Character*

This recognition mode is only available when the EZ Go Pro is set to the Traditional Chinese or Traditional Chinese (Hongkong) version. You can connect to http://www.microsoft.com/hk/hkscs/default.aspx to check the Hongkong characters list.

Note: This recognition mode is only available when the Penpower is set to the *Traditional Chine<sup>s</sup><sup>e</sup> or Traditional Chine<sup>s</sup><sup>e</sup> (Hong Kong) ver<sup>s</sup>ion.*

### **7.4 Writing Setting**

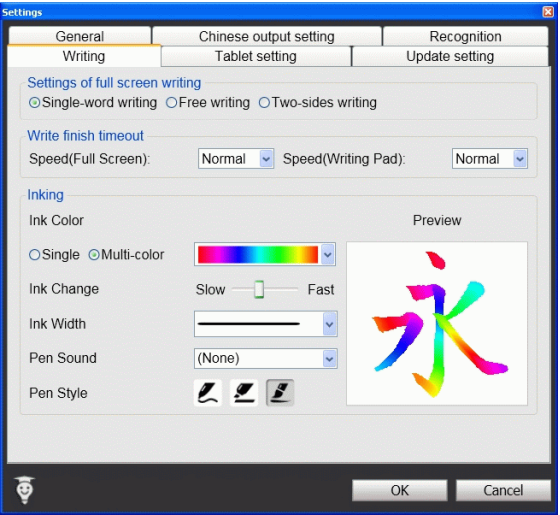

There are three different options of full screen mode in the main menu.

#### *Single-word writing*

It is allowed to handwrite one word only at one time.You can not handwrite the next word until the recognition result of current word has been finished.

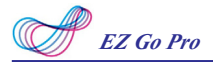

#### *Two-sides writing*

After the first stroke is written, one vertical line would be displayed on the center of screen. All the strokes written on the same side would be considered as part of one word. When a new stroke is crossed to the other side, it means that the last word is finished and the next word start to write.

#### *Free writing*

You can handwrite multiple characters before recognition at one time. Forty one characters at most is allowed. It permits left-to-right,or top-tobottom free writing order. Remember to keep adequate distance between two contiguous words when you write. It affects the result of character segmentation.

#### *Right example*

Write three words of 『明日 月』.

#### *Wrong example 1*

Overlap between two words. All the strokes may be recognized as one word.

#### *Wrong example 2*

The two parts of one word are written far away from each other. All the strokes may be segmented into two words.

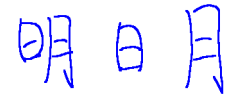

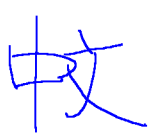

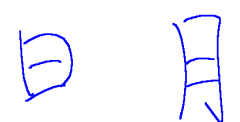

#### *Auto Phrase Correction*

The system automatically proofreads on your writing content to improve the recognition rate. For example, when you continuously write  $\mathbb{F}$ 下太平』 (peace on the earth) four characters, but the character 『天』 is incorrectly written as『夫』, so they become『夫下太平』. Penpower uses its internal phrase dictionary to correctly recognize your intended result『天下太平』.

#### *Speed*

There are several levels of writing speed you can set. After you stop writing, the less the relative value is, the shorter the timeout waiting for recognition is.

#### *Ink Color*

Change the color of inking. You can select **[Single]** or **[Multi-color]**.

#### *Ink Change*

Adjust the smoothness of color degree for the **[Multi-color]** option.

#### *Ink Width*

Change the thickness of inking.

#### *Ink Sound*

Change the sound effect while writing.

#### *Pen Style*

 There three kind of pen style to choose, including Felt-tip pen, Mark pen, and Writing brush.

#### *7-11*

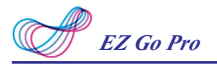

### **7.5 Tablet Setting**

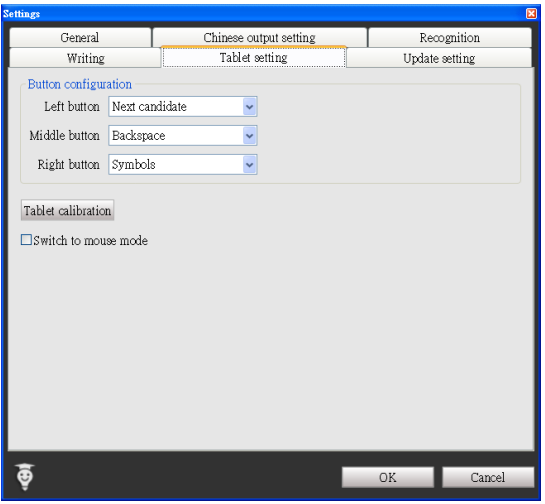

#### *Button Configuration*

There are three buttons on the touch tablet, Left button, Middle button, and Right button and their default functions are Next candidate, Back space, and Symbols. You can set these three buttons as other functions, such as Next candidate, Backspace, Symbols, Delete, Next line, Tab, Full/ Half shape, Translation, and Input tool.

#### *Tablet Calibration*

Click **[Tablet calibration]** to open the calibration window to calibrate the tablet.

#### *Switch to Mouse Mode*

If you check [Switch to Mouse Mode], you can use your handwriter on the tablet as mouse on the computer's full screen.

Note: If you checked this option, you can't use the function of handwriting *recognition and Button Confguration.*

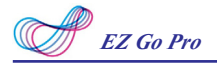

### **7.6 Update Setting**

Automatic updates are set by default within this software. If new updates are available, the automatic updates will download them and our server will record your computer's IP and MAC address along with the automatic updates.

Any information collected by us from your computer will be used exclusively for the stated purpose, and will not be used for any other purpose.

This function of automatic updates can be disabled by clicking on the Settings button and in the options panel ticking the box "Disable auto update".

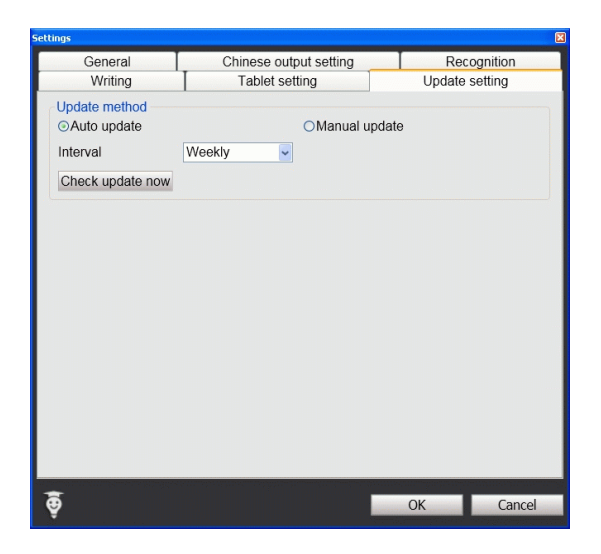

# **Chapter 8 Learning String**

EZ Go Pro provides the function of using a simple symbol to represent a string of characters to speed up inputting speed.

1. Click the function menu button  $\otimes$  and select **[Learning String].** 

2. Click [Add].

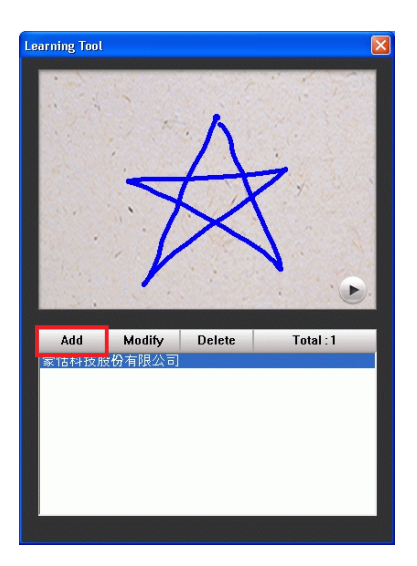

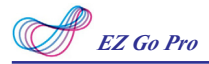

3. Input a string of characters. Then click **Start** button.

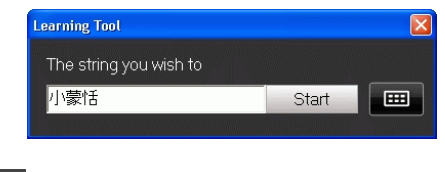

*Tip: Click*  $\Box$  *to open the input tool.* 

4. Draw a symbol and click OK. Then the system will ask you to draw it again. Click OK again to finish learning.

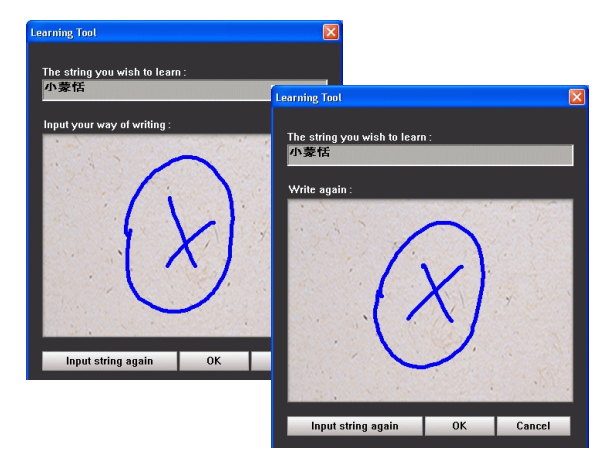

*Note: If the symbols you draw have too big differences, the learning will be failed. Please redraw the symbol.*

5. You can see the learned results as below.

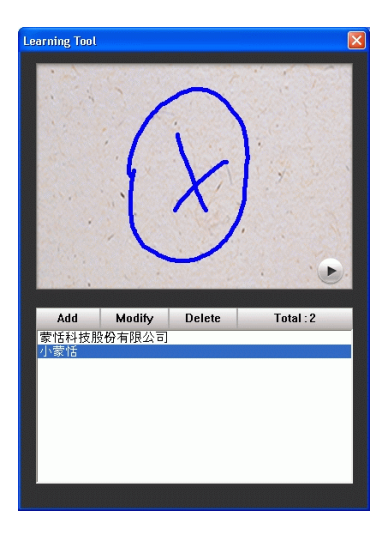

# **Chapter 9 Custom Phrase**

There are thousands upon thousands default phrases that you can use in the EZ Go. It also allows you to customize the phrase database to meet your needs.

### **9.1 Add Phrase**

- 1. Click the function menu button  $\otimes$  and select **[Custom Phrase]** to open the phrase dialogue.
- 2. Click **[Add Pheases]** to input a new phrase.

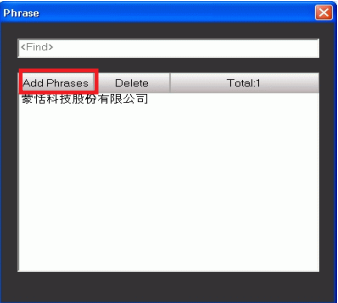

3. Input a new phrase. E.g.『蒙恬文件王商務版』.

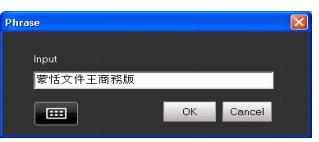

*Note: The maximum length of one phrase is 200 words. Tip: Click*  $\Box$  *to open the input tool.* 

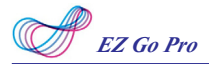

4. Click Ok button to add the new phrase and click  $\mathbf{\times}$  to exit.

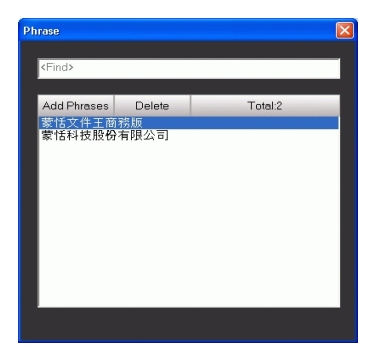

5. When you want to input『蒙恬文件王商務版』next time, you can write 『蒙』, and 『蒙恬文件王商務版』phrase will be displayed in related phrase area. You may select it to input directly.

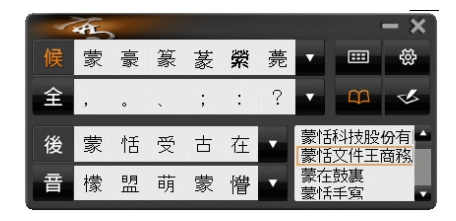

### **9.2 Delete Phrase**

If you want to delete a phrase in the phrase database, you can select the phrase and click **[Delete]**.

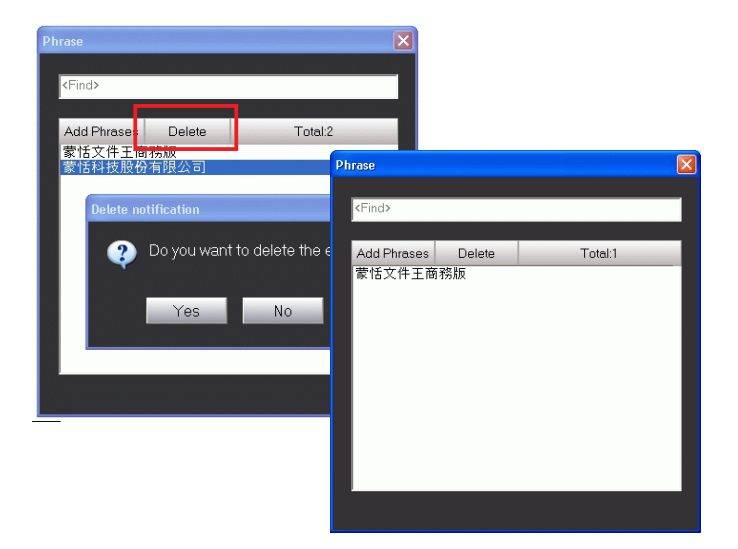

# **Chapter 10 Artificial Intelligence**

Artificial Intelligence helps you to correct incorrect recognition character. It also learns your handwriting style to improve the recognition rate.

1. If EZ Go recognize the wrong word, and the correct word did not show in the candidates, you can lick the function menu button  $\ddot{\otimes}$  and select **[AI]** to open artificial intelligence dialogue. For example, you want to input the word 『畫』, but you did not find 『畫』 in the candidate words.

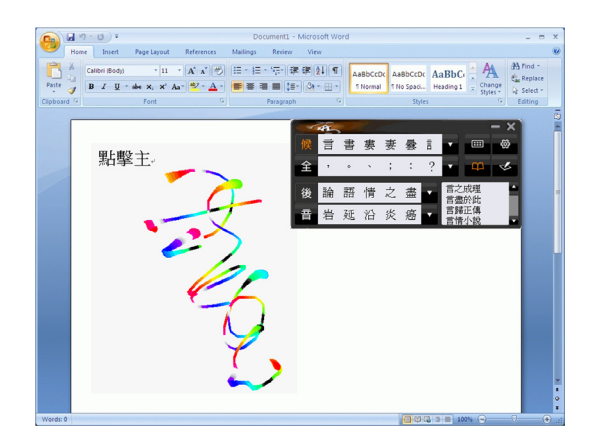

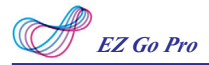

2. Turn on AI function and input 『畫』.

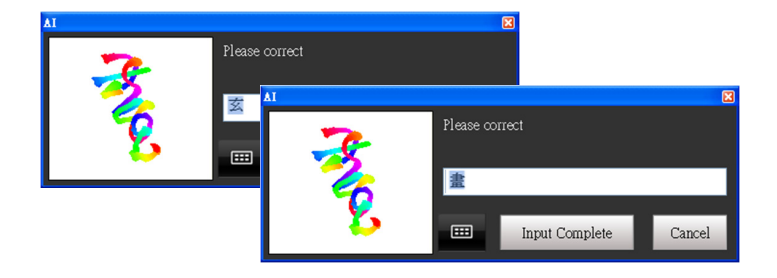

3. You will see the wrong result is already updated as  $\sqrt[\mathbb{F}]{\mathbb{B}}$  . Your personal writing style of inking has also been learned.

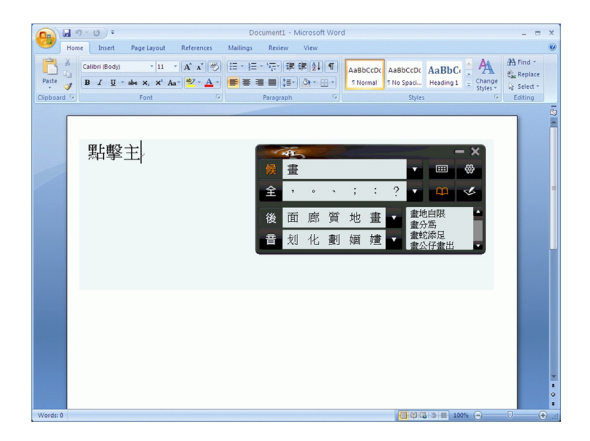

# **Chapter 11 On-Line Translator**

If you encounter unknown characters or phrases when reading English or Chinese articles, move the cursor over the characters, and a translation window pops up to explain them for you.

1. Click the function menu button  $\otimes$  and select **[Open On-Line Translator]** to turn on the translation function.

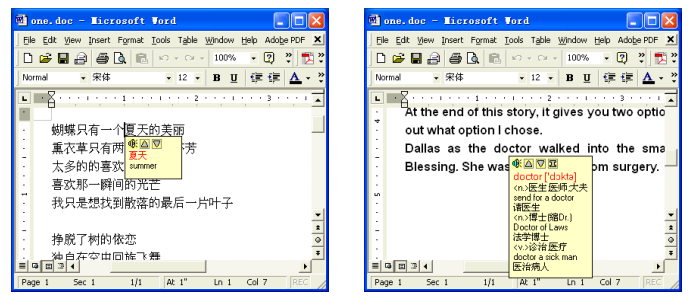

When you move the cursor outside the interactive scope, the window will disappear. In the window, you can press the play  $\mathbb{Q}$  button to listen to the pronunciation or press the character button  $\mathbb{E}/\sqrt{d}$  to see the translations of related words or press  $\mathbf{\Sigma}$  button to see phrase explanation.

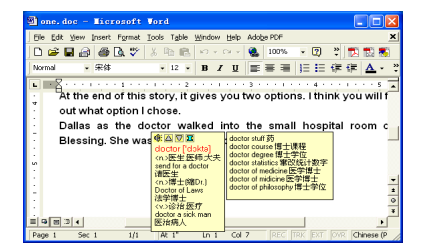

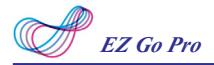

The online translation is also used in the balloon interface as the candidate window. The online translation window and the candidate window will not pop up at the same time. If only candidate window pops up, you can also select  $\bigoplus$  button from the candidate window to see the translation results.

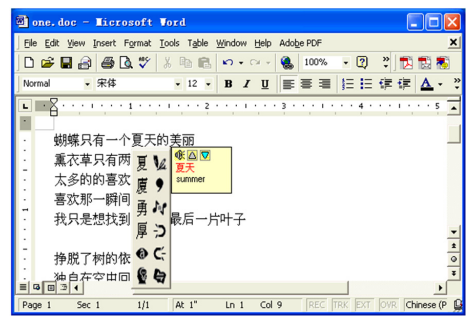

# **Chapter 12 Signature**

EZ Go provides **Signature** function for you to sign on the MS Word, MS Excel and other applications which can contain picture and text.

1. Move the cursor to the place you want to sign in your document and click the function menu button  $\frac{R}{2}$  to select [Signature].

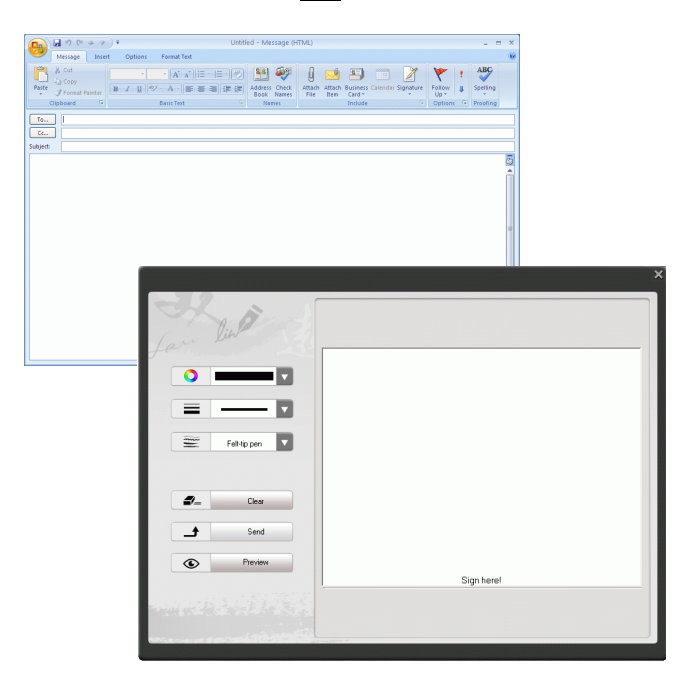
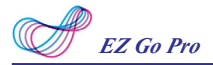

 $\mathcal{D}_{-}$ 

- **O** Select the color of inking
- **THE SELECT SERVE IS SERVE THE SERVE SERVER SERVER SERVER SERVER SERVER SERVER SERVER SERVER SERVER SERVER SERVER** ≡
- $\blacktriangleright$ : Select pen style.  $\equiv$ Felt-tip pen
	- Clear : Clear the script and sign again.
	- $\overline{1}$ Send : Send the signature out.
- $\circ$ **Eleview** : Preview the signature.
- 2. Sign your signature.

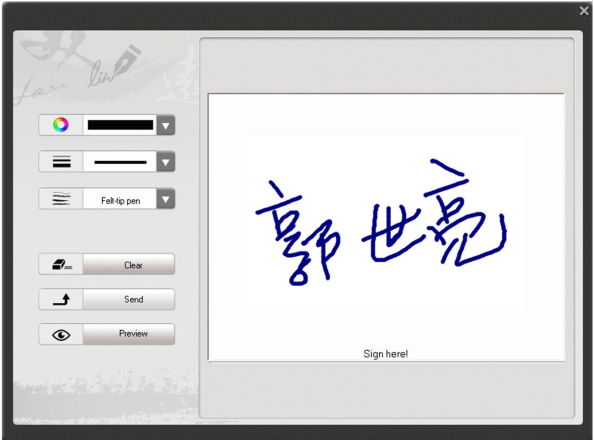

- 3. Click the **Preview** button  $\circledast$  **Preview** can view the signature in a preview window.
- 4. Click the **Send** button  $\begin{bmatrix} 1 & \frac{1}{2} \\ \frac{1}{2} & \frac{1}{2} \\ \frac{1}{2} & \frac{1}{2} \\ \frac{1}{2} & \frac{1}{2} \\ \frac{1}{2} & \frac{1}{2} \\ \frac{1}{2} & \frac{1}{2} \\ \frac{1}{2} & \frac{1}{2} \\ \frac{1}{2} & \frac{1}{2} \\ \frac{1}{2} & \frac{1}{2} \\ \frac{1}{2} & \frac{1}{2} \\ \frac{1}{2} & \frac{1}{2} \\ \frac{1}{2} & \frac{1}{2} \\ \$ cursor.

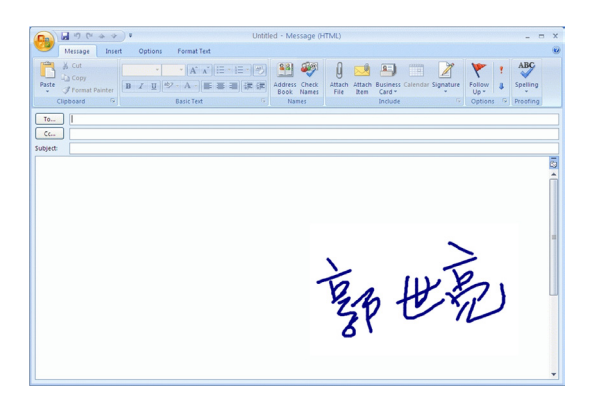

## **Chapter 13 Data Management**

Penpower Jr. will memorize personal learning data and settings according to the different user accounts in Windows. Click function menu button and select **[Data Management]** to export or import your personal data.

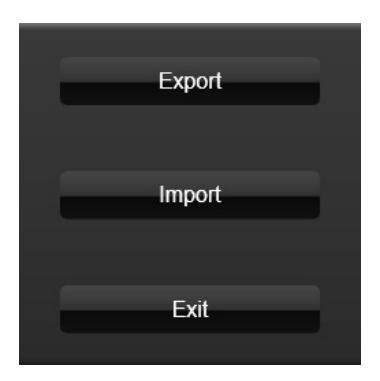

## **Chapter 14 Lite Version of EZ Go**

EZ Go Pro software provides two interfaces, **Normal Verison** and **Lite Version**. If you did not install [Microsoft .NET Framework 4] in your computer, the system will run EZ Go lite version as below automatically.

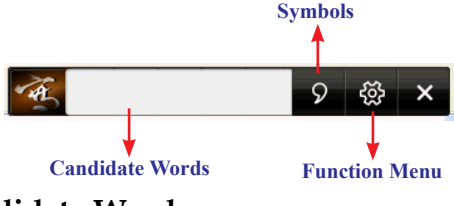

### **14.1 Candidate Words**

When you write a word on the tablet, the possible words that software recognized will be listed in the candidate words area. You can choose the word you want among the candidate words to replace the original word which displays in the word processor.

### **14.2 Symbols**

While you are writing, you can input symbols quickly by clicking symbols button  $\Box$ 

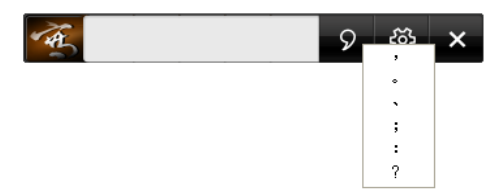

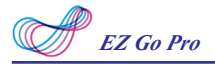

### **14.3 Function Menu**

Click Function Menu button <sup>發</sup> and you can set following functions:

#### *Full-shape/ Half-shape*

Select to input symbols with full-width or half width.

#### *Traditional + Simplified*

When you write traditional characters, they show up as traditional characters. When you write simplified characters, they show up as simplified characters. Penpower allows you to use traditional or simplified writing method to input any Chinese character, or mixed them.

#### *Recognition Mode*

EZ Go Pro lite version provides Chinese, English, Numbers, and Symbol recognition selections. Only select the recognition modes you want to improve the recognition rate.

#### *Calibration*

Click **[Calibration]** to open the calibration window to calibrate the tablet.

#### *About*

Click **[About]** and you can see the product information of EZ Go Pro. You can also click **[Error reporting]** and **[Online service]** in this window. **Error reporting** is uded to e-mail your problem to Penpower Technology and **Online service** is used for technical support from PenPower's customer service.

#### *14-2*

# **EZ Go Pro V8.6 User Manual**

Penpower Technology LTD.,

Release: May, 2018